#### **FIAP Biennial Service**

Luis Franke, MFIAP, EFIAP/d3, ESFIAP Director of the Biennial Service luisfranke@live.com.ar

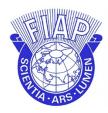

# FEDERATION INTERNATIONALE DE L'ART PHOTOGRAPHIQUE

The International Federation of Photographic Art

#### **Online Registration and Participation in FIAP Biennials**

Enter the FIAP website (Biennials):

https://www.fiap.net/en/biennials and click on the participation link.

## 1 – Enter username and password.

Enter as new user in the tab "New users".

If you have already registered for a previous Biennial then use the "Existing users" tab and log in with your username and password. If you have forgotten your password you can recover it by clicking the button below.

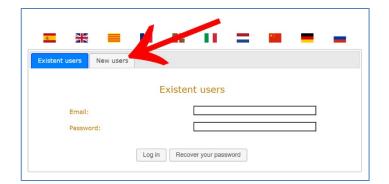

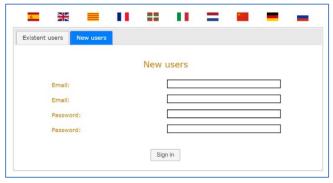

The user will be the email of the person in charge of registering and uploading the images of each Federation. Once registered, you will be able to enter the platform again from the "Existent users" tab using your username and password. Up to the closing date, modifications can be made to the uploaded data and images.

#### 2 - Acceptance of data processing management conditions

Data Protection policy. If you are a new user, before you begin you should accept the terms of use of system data.

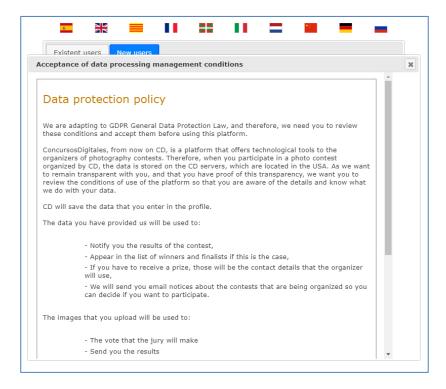

## 3 - Participant profile

Please fill out the form with the name of the Federation (Operational Member) and the data of the person responsible for uploading the images. The data entered will be used to send catalogues and prizes if any. Please verify that the information entered is correct.

Existing users will already find the form completed. Please verify the data before you continue.

When you have finished entering the data, press the "Participate" button.

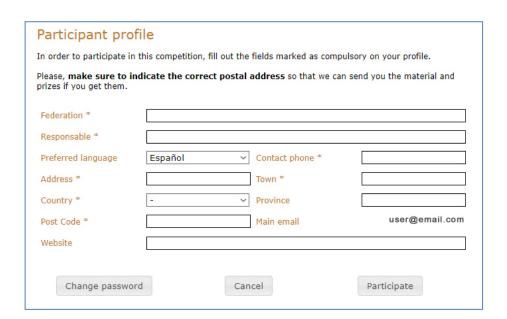

#### 4 - Declaration of consent and responsibility for images of representative for Biennials

Please download the document "Consent for Biennials.docx". Complete the form, sign it and finally send it (in jpg or pdf format) by email to: <a href="mailto:luisfranke@live.com.ar">luisfranke@live.com.ar</a>.

You can also obtain the form from the FIAP website (biennials): <a href="https://www.fiap.net/en/biennials">https://www.fiap.net/en/biennials</a>

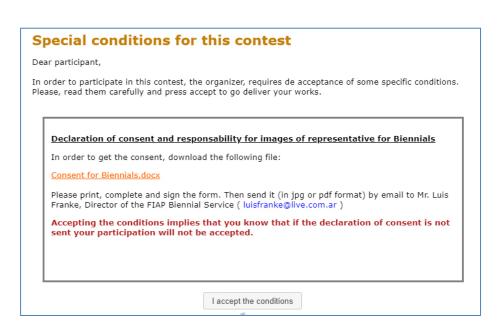

Accepting the conditions implies that you know that if the declaration of consent is not sent your participation will not be accepted. After accepting the conditions you can start uploading images in the next step.

## 5 - Uploading Images

Before uploading the images, make sure that they comply with the resolution specifications given in the regulations. Please not forget to enter the title of the collection for each of the sections in which you participate.

To upload an image click on "**Upload image**" in each of the FIAP logos.

The order in which the images are uploaded will be the order in which they are displayed when judging the coherence of the collection.

The two sections of this Biennial are shown on the same screen.

If you participate in the Print section you must also upload a digital version of them in the indicated resolution.

Remember to send the prints by mail in time to avoid delays in the postal service.

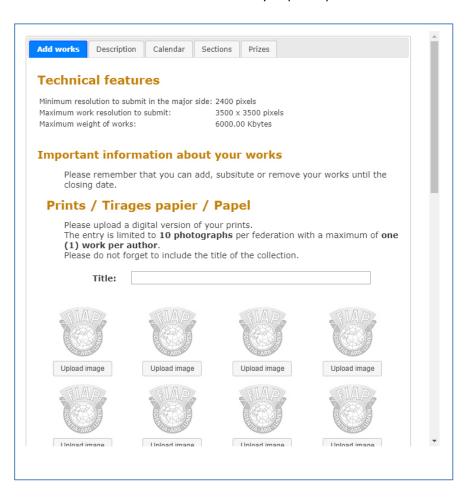

For each image you must indicate:

- Work Title
- Author's name
- Author's surname
- Indicate if the author is over 18 years old

Select the file and it will be uploaded to the system.

There are no requirements for special filenames, the files will be renamed automatically during upload.

| Please remo                                   | ember that you can add, subsitute or remove your works until the                                     |
|-----------------------------------------------|----------------------------------------------------------------------------------------------------|
| Prints / T                                    | rages papier / Papel                                                                                 |
|                                               | ad a digital version of your prints. Ilimited to 10 photographs per federation with a maximum of one |
| Load works                                    | ×                                                                                                    |
| Indicate work's                               | name and select the work file                                                                        |
| Work title                                    |                                                                                                    |
| Name                                          |                                                                                                    |
| Surname                                       |                                                                                                    |
| This author is over 18<br>years old? (Yes/No) |                                                                                                    |
| File (jpg)                                    | Select file                                                                                          |
| Upload progress                               |                                                                                                    |
|                                               | Cancel                                                                                               |
| Upload image                                  | Upload image                                                                                         |
| Digital / I                                   | mages Numeriques / Digital                                                                           |
| The entry is                                  | limited to 20 works per federation with a maximum of two (2)                                         |

After you have finished uploading images, press the "Finish participation" button and the system will send you a confirmation email with the images you have uploaded.

If you press the "Cancel" button no confirmation email will be sent to you but the entered data and images will not be lost.

You can still make any changes before the closing date of the Biennial.

#### Good luck!

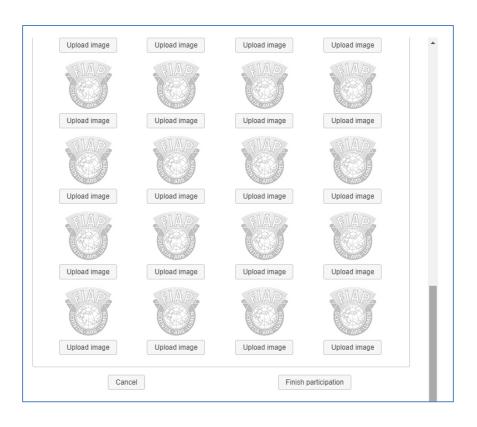

# Preparation and sending the prints

Send the prints to the address indicated in the Biennial's regulations in time to avoid delays in the postal service. Please consider the following:

- The maximum size of the prints must be 30x40 cm (A3 and 12 "x16" formats are also accepted).
- Send the photos in flat form. For customs reasons avoid using large boxes.
- Inform the organizer of the mail tracking number.

Include the following information on the back of the prints:

- Name of the Operational Member (Federation)
- Country
- Authors' name
- Title of the work
- Order number

You can use the labels designed for this purpose by downloading them from the FIAP website: <a href="https://www.fiap.net/en/biennials">https://www.fiap.net/en/biennials</a>

The labels are a pdf form and are easily self-filling. They can be printed on self-adhesive paper and then sticked to the back of the prints.

Remember that for individual judging the photos must first be mixed and then re-sorted to judge the collection coherence.

Correct labelling of prints will help organizers to handle them.

Thank you for your cooperation!

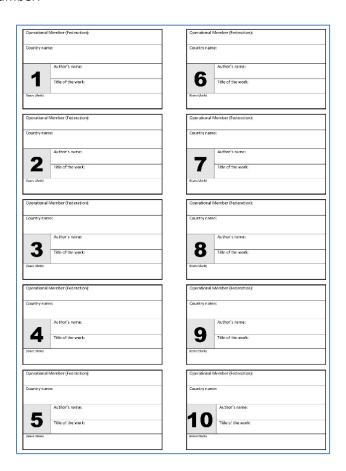